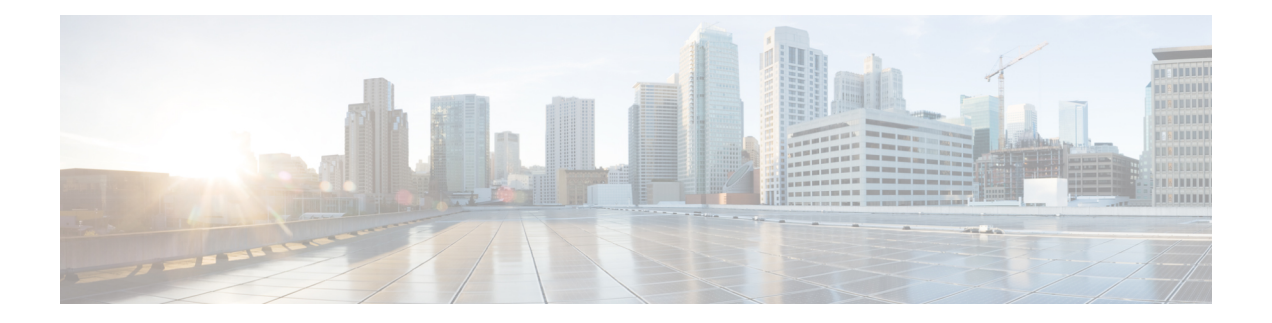

# **Gateway Insertions**

This chapter provides information to insert Cisco-supported gateways into Cisco Unified Communications Manager database.

- CSV Data File Creation for Cisco VG200 [Gateways,](#page-0-0) on page 1
- Create CSV Data File for Cisco [Catalyst](#page-2-0) 6000 (FXS) Ports, on page 3
- CSV Data Files Creation for Cisco VG224 [Gateways](#page-3-0) and Ports, on page 4
- CSV Data File Creation for Cisco VG202 and VG204 [Gateways,](#page-5-0) on page 6
- CSV Data Files Creation for Cisco VG310 [Gateways](#page-7-0) and Ports, on page 8
- CSV Data Files Creation for Cisco VG320 [Gateways](#page-9-0) and Ports, on page 10
- CSV Data Files Creation for Cisco VG350 [Gateways](#page-11-0) and Ports, on page 12
- CSV Data Files Creation for Cisco VG450 [Gateways](#page-13-0) and Ports, on page 14
- CSV Data File Creation for Cisco ISR 4461 [Gateways,](#page-15-0) on page 16
- Insert Gateways and Ports to Cisco Unified [Communications](#page-17-0) Manager, on page 18

# <span id="page-0-0"></span>**CSV Data File Creation for Cisco VG200 Gateways**

You can create a CSV data file to insert Cisco VG200 gateways and portsin the Cisco Unified Communications Manager database. Use either the BAT spreadsheet or a text editor to create the CSV data file.

## **Related Topics**

Create [Text-Based](cucm_b_bulk-administration-guide-1201_appendix1.pdf#nameddest=unique_368) CSV File for Cisco VG200 Gateways Create CSV Data Files for Cisco VG200 [Gateways](#page-0-1) and T1 CAS, T1 PRI, E1 PRI, FXS or FXO Ports Using BAT [Spreadsheet](#page-0-1), on page 1

# <span id="page-0-1"></span>**Create CSV Data Files for Cisco VG200 Gateways and T1 CAS, T1 PRI, E1 PRI, FXS or FXO Ports Using BAT Spreadsheet**

Use the BAT spreadsheet to create the CSV data file that contains the details, such as domain name, MGCP description, and port identifier, for individual T1 CAS, T1 PRI, E1 PRI, FXS or FXO ports.

For T1 CAS only, the ports that you specify in the BAT spreadsheet must be the same ports that you specified in the VG200 template. In the CSV data file, you can specify none, some, or all ports that were configured in the template. Do not configure any ports in the CSV data file that were not also configured in the template, or an error will result when you attempt to insert the BAT VG200 template and the CSV file.

For example, if you configured ports 1,2,3, and 4 in the template, you could configure none of the ports, or ports 1, 2, 3, and 4, or only ports 1 and 2 in the CSV file, and the insertion would be accepted. But if you configured ports 5 and 6 in the CSV file when they are not configured in the template, you will receive an insertion error in BAT.

After you are finished editing the fields for the gateway ports in the BAT spreadsheet, export the file. The system saves the file to C:\XLSDataFiles or to your choice of another existing folder on your local workstation using the following default filename:

VG200Gateways#timestamp.txt

where "timestamp" represents the precise date and time that the file was created.

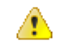

**Attention**

If you enter a comma in one of the fields, BAT.xlt encloses that field entry in double quotes when you export to BAT format. If you enter a blank row in the spreadsheet, the system treats the empty row as the end of the file. Data that is entered after a blank line does not get converted to the BAT format.

#### **Procedure**

- **Step 1** To open the BAT spreadsheet, locate and double-click BAT.xlt file
- **Step 2** When prompted, click **Enable Macros** to use the spreadsheet capabilities.
- **Step 3** Click the **VG200 T1-Pri T1-Cas E1-Pri FXSFXO** tab.
- **Step 4** For T1 CAS endpoints only, scroll to the right until you see the **Number of Port Identifiers** field. Enter the number of port identifiers that you want to add for each Cisco VG200 gateway. If you want only one port identifier, skip this step.
- **Step 5** Provide the information for the following fields.

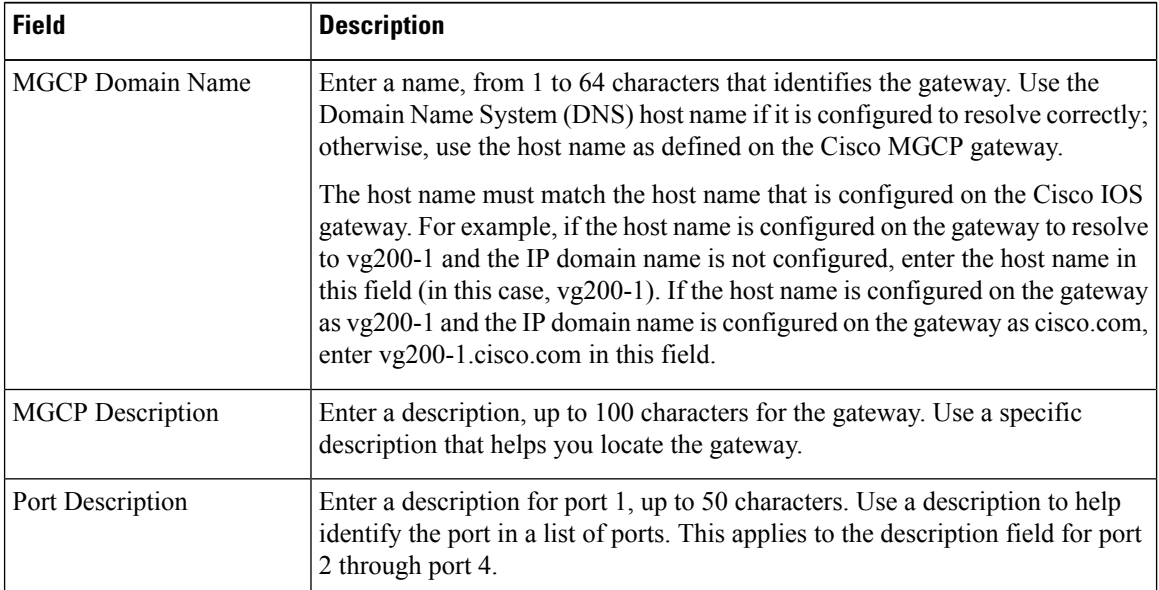

**Table 1: VG200 gateway T1 CAS, T1-PRI, E1-PRI, FXS and FXO ports field settings**

Ш

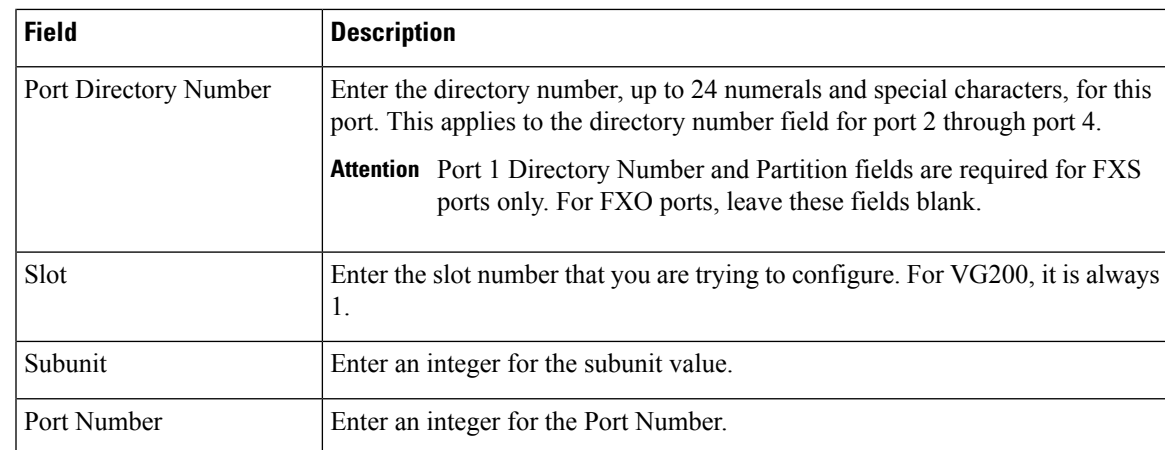

**Step 6** To transfer the data from the BAT Excel spreadsheet into a CSV file, click **Export to BAT Format**.

The system saves the file using the default filename vG200Gateways#timestamp.txt to C:\XLSDataFiles or to your choice of another existing folder on your local workstation, where "timestamp" represents the precise date and time that the file was created.

For information on how to read the exported CSV data file, click the link to **View Sample File** in the **Insert Gateways** window in BAT. **Note**

# **What to do next**

You must upload the CSV data file to the first node of the Cisco Unified Communications Manager server, so BAT can access the data input file.

## **Related Topics**

BAT [Spreadsheet](cucm_b_bulk-administration-guide-1201_chapter1.pdf#nameddest=unique_42) Data Collection for CSV Data File Creation T1 CAS T1 PRI or E1 PRI Trunks File [Format](cucm_b_bulk-administration-guide-1201_appendix1.pdf#nameddest=unique_370) FXO or FXS Trunks CSV File [Format](cucm_b_bulk-administration-guide-1201_appendix1.pdf#nameddest=unique_371) Upload and [Download](cucm_b_bulk-administration-guide-1201_chapter2.pdf#nameddest=unique_52) Files

# <span id="page-2-0"></span>**Create CSV Data File for Cisco Catalyst 6000 (FXS) Ports**

You can create the CSV data file to insert Cisco Catalyst 6000 (FXS) ports, such as directory number and a description of the port, in the Cisco Unified Communications Manager database. Use either the BAT spreadsheet or a text editor to create the CSV data file.

# **Procedure**

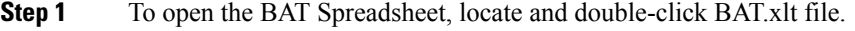

- **Step 2** When prompted, click **Enable Macros** to use the spreadsheet capabilities.
- **Step 3** Click the **Catalyst 6000 (FXS) Ports** tab.
- **Step 4** Enter information for each port record in a row.

Complete all mandatory fields and any relevant, optional fields. Each column heading specifies the length of the field.

- MAC Address—Enter the 12-character MAC address for the gateway.
- Port Number—Enter the numeric port number (1 through 24) that you want to add to the gateway.
- Directory Number—Enter a directory number, up to 24 numerals and special characters, for this port. You must enter a directory number if you have specified a partition.(Optional)
- Partition—Enter the route partition, up to 50 characters, to which you want this port to belong. Do not specify a partition unless you also have specified a directory number. (Optional).
- **Caution** The system treats blank rows in the spreadsheet as End of File and discards subsequent records.
- **Step 5** To transfer the data from the BAT Excel spreadsheet into a CSV file, click **Export to BAT Format**.

The system saves the file to  $C: \XLSDataFiles\ \$  or to your choice of another existing folder.

For information on how to read the exported CSV data file, click the link to **View Sample File** in the **Insert Gateways** window in BAT. **Note**

#### **What to do next**

You must upload the CSV data file to the first node of the Cisco Unified Communications Manager server, so BAT can access the data input file. For more information, see Upload and [Download](cucm_b_bulk-administration-guide-1201_chapter2.pdf#nameddest=unique_52) Files.

### **Related Topics**

BAT [Spreadsheet](cucm_b_bulk-administration-guide-1201_chapter1.pdf#nameddest=unique_42) Data Collection for CSV Data File Creation Create [Text-Based](cucm_b_bulk-administration-guide-1201_appendix1.pdf#nameddest=unique_372) CSV File for Cisco Catalyst 6000 FXS Ports Upload and [Download](cucm_b_bulk-administration-guide-1201_chapter2.pdf#nameddest=unique_52) Files

# <span id="page-3-1"></span><span id="page-3-0"></span>**CSV Data Files Creation for Cisco VG224 Gateways and Ports**

You can create a CSV data file to insert VG224 gateways and ports in the Cisco Unified Communications Manager database. Use either the BAT spreadsheet or a text editor to create the CSV data file.

### **Related Topics**

Create CSV Data Files for Cisco VG224 FXS Gateways and Ports Using BAT [Spreadsheet](#page-3-1), on page 4 Create [Text-Based](cucm_b_bulk-administration-guide-1201_appendix1.pdf#nameddest=unique_374) CSV File for Cisco VG224 Gateways

# **Create CSV Data Files for Cisco VG224 FXS Gateways and Ports Using BAT Spreadsheet**

Use the BAT spreadsheet to create the CSV data file that contains the details, such as domain name, MGCP description, and port identifier, for individual FXS ports.

After you are finished editing the fields for the gateway ports in the BAT spreadsheet, export the file. The system saves the file to  $C:\XLSDataFiles$  or to your choice of another existing folder on your local workstation using the following default filename:

```
VG224Gateways#timestamp.txt
```
where "timestamp" represents the precise date and time that the file was created.

If you enter a comma in one of the fields, BAT.xlt encloses that field entry in double quotes when you export to BAT format. If you enter a blank row in the spreadsheet, the system treats the empty row as the end of the file. Data that is entered after a blank line does not get converted to the BAT format. **Tip**

#### **Procedure**

**Step 1** To open the BAT spreadsheet, locate and double-click BAT.xlt file.

- **Step 2** When prompted, click **Enable Macros** to use the spreadsheet capabilities.
- **Step 3** Click the **VG224** tab.
	- a) For MGCP protocol, click the **MGCP** radio button.
	- b) For SCCP protocol, click the **SCCP** radio button.

# **Step 4** Do one of the following:

- a) If you choose MGCP, skip to Step 5, on [page](#page-4-0) 5.
- b) If you choose SCCP, a **Create File Format** button appears in the spreadsheet.
	- **1.** Click **Create File Format**, the **Field Selection** window displays.
	- **2.** From the **Device Fields** box, select the required device fields and click on the >> button to move them to the **Selected Device Fields** box.
	- **3.** From the **Line Fields** box, select the line fields and click the >> button to move them to the **Selected Line Fields** box.
	- **4.** Click the Up and Down buttons to rearrange the selected fields.
	- **5.** Click the  $<<$  button to remove any of the selected fields from the selected fields list.
	- **6.** Click **Create** to add the selected fields to the VG224 sheet.
- <span id="page-4-0"></span>**Step 5** Provide the information for the following fields:
	- Domain Name—Enter a name, from 1 to 64 characters that identifies the gateway. Use the Domain Name System (DNS) host name if it is configured to resolve correctly; otherwise, use the host name as defined on the Cisco MGCP gateway.

The host name must match the host name that is configured on the Cisco IOS gateway. For example, if the host name is configured on the gateway to resolve to vg224-1 and the IP domain name is not configured, enter the host name in this field (in this case, vg224-1). If the host name is configured on the gateway as vg224-1 and the IP domain name is configured on the gateway as cisco.com, enter vg224-1.cisco.com in this field.

- Description—Enter a description, up to 100 characters for the gateway. Use a specific description that helps you locate the gateway.
- Port Description—Enter a description for port 1, up to 50 characters. Use a description to help identify the port in a list of ports. This applies to the description field for port 2 to port 4.
- Port Directory Number—Enter the directory number, up to 24 numerals and special characters, for this port. This applies to the directory number field for port 2 to port 4.
- Port 1 Directory Number and Partition fields are required for FXS ports only. For FXO ports, leave these fields blank. **Note**
- Slot 2—Enter the slot number that you are trying to configure. For VG224, the slot is always 2.
- Subunit—Enter an integer for the subunit value. For VG224, the subunit is always 0.
- Port Number—Enter an integer for the Port Number.
- **Step 6** To transfer the data from the BAT Excel spreadsheet into a CSV file, click **Export to BAT Format**.

The system savesthe file using the default filename VG224Gateways#timestamp.txt to C:\XLSDataFiles or to your choice of another existing folder on your local workstation.

For information on how to read the exported CSV data file, click the link to **View Sample File** in the **Insert Gateways** window in BAT. **Note**

#### **What to do next**

You must upload the CSV data file to the first node of the Cisco Unified Communications Manager server, so BAT can access the data input file.

#### **Related Topics**

BAT [Spreadsheet](cucm_b_bulk-administration-guide-1201_chapter1.pdf#nameddest=unique_42) Data Collection for CSV Data File Creation FXS Trunks CSV File Format for [VG224](cucm_b_bulk-administration-guide-1201_appendix1.pdf#nameddest=unique_375) Upload and [Download](cucm_b_bulk-administration-guide-1201_chapter2.pdf#nameddest=unique_52) Files

# <span id="page-5-0"></span>**CSV Data File Creation for Cisco VG202 and VG204 Gateways**

You can create a CSV data file to insert VG202 and VG204 gateways and ports in the Cisco Unified Communications Manager database. Use either the BAT spreadsheet or a text editor to create the CSV data file.

#### **Related Topics**

Create CSV Data Files for Cisco VG202 and VG204 FXS Gateways and Ports Using BAT [Spreadsheet](#page-6-0), on page 7

Create [Text-Based](cucm_b_bulk-administration-guide-1201_appendix1.pdf#nameddest=unique_377) CSV File for Cisco VG202 and VG204 Gateways

# <span id="page-6-0"></span>**Create CSV Data Files for Cisco VG202 and VG204 FXS Gateways and Ports Using BAT Spreadsheet**

Use the BAT spreadsheet to create the CSV data file that contains the details, such as domain name, MGCP description, and port identifier, for individual FXS ports.

After you are finished editing the fields for the gateway ports in the BAT spreadsheet, export the file. The system saves the file to C:\XLSDataFiles or to your choice of another existing folder on your local workstation using the following default filename:

VG202Gateways#timestamp.txt or VG204Gateways#timestamp.txt

where "timestamp" represents the precise date and time at which the file was created.

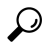

If you enter a comma in one of the fields, BAT.xlt encloses that field entry in double quotes when you export to BAT format. If you enter a blank row in the spreadsheet, the system treats the empty row as the end of the file. Data that is entered after a blank line does not get converted to the BAT format. **Tip**

## **Procedure**

- **Step 1** To open the BAT spreadsheet, locate and double-click BAT.xlt file.
- **Step 2** When prompted, click **Enable Macros** to use the spreadsheet capabilities.
- **Step 3** Click the **VG202-VG204** tab.
	- a) For MGCP, click the **MGCP** radio button.
	- b) For SCCP, click the **SCCP** radio button.

- a) If you choose MGCP, proceed to Step 5, on [page](#page-6-1) 7.
- b) If you choose SCCP, a **Create File Format** button appears in the spreadsheet.
	- **1.** Click Create File Format; the Field Selection window displays.
	- **2.** From the Device Fields box, select the required device fields and click on the  $\gg$  button to move them to the Selected Device Fields box.
	- **3.** From the Line Fields box, select the line fields and click the  $\gg$  button to move them to the Selected Line Fields box.
	- **4.** Click the Up and Down buttons to rearrange the selected fields.
	- **5.** Click the  $<<$  button to remove any of the selected fields from the selected fields list.
	- **6.** Click **Create** to add the selected fields to the VG224 sheet.
- <span id="page-6-1"></span>**Step 5** Provide the information for the following fields:
	- Domain Name/MAC Address—Enter a name from 1 to 64 characters, that identifies the gateway. Use the Domain Name System (DNS) host name if it is configured to resolve correctly; otherwise, use the host name as defined on the Cisco MGCP gateway. For SCCP gateways, use the MAC address.

The host name must match exactly the host name that is configured on the Cisco IOS gateway. For example, if the host name is configured on the gateway to resolve to vg204-1 and the IP domain name is not configured, enter the host name in this field (in this case, vg204-1). If the host name is configured on the gateway as vg204-1 and the IP domain name is configured on the gateway as cisco.com, enter vg204-1.cisco.com in this field.

- Description—Enter a description up to 100 characters for the gateway. Use a specific description that helps you locate the gateway.
- Slot—Enter the slot number that you are trying to configure. For VG202 and VG204, the slot always equals 0.
- Subunit—Enter an integer for the subunit value. For VG202 and VG204, the subunit always equals 0.
- Port Directory Number—Enter the directory number up to 24 numerals and special characters for this port. This applies to the directory number field for port 2 to port 4.
- **Note** Be aware that Port 1 Directory Number and Partition fields are required for FXS ports only.
- Port Number—Enter an integer for the Port Number.
- Port Description—Enter a description for port 1 up to 50 characters. Use a description to identify the requried port in a list of ports. This applies to the description field for port 2 to port 4.
- **Step 6** To transfer the data from the BAT Excel spreadsheet into a CSV file, click **Export to BAT Format**.

The system saves the file using the default filename VG202Gateways#timestamp.txt or VG204Gateways#timestamp.txt to C:\XLSDataFiles on your local workstation or to your choice of another existing folder.

For information on how to read the exported CSV data file, click the link to **View Sample File** in the **Insert Gateways** window in BAT. **Note**

## **What to do next**

You must upload the CSV data file to the first node of the Cisco Unified Communications Manager server, so BAT can access the data input file.

#### **Related Topics**

BAT [Spreadsheet](cucm_b_bulk-administration-guide-1201_chapter1.pdf#nameddest=unique_42) Data Collection for CSV Data File Creation CSV File Format for VG202 and VG204 [Gateways](cucm_b_bulk-administration-guide-1201_appendix1.pdf#nameddest=unique_378) Upload and [Download](cucm_b_bulk-administration-guide-1201_chapter2.pdf#nameddest=unique_52) Files

# <span id="page-7-0"></span>**CSV Data Files Creation for Cisco VG310 Gateways and Ports**

You can create a CSV data file to insert VG224 gateways and ports in the Cisco Unified Communications Manager database. Use either the BAT spreadsheet or a text editor to create the CSV data file.

#### **Related Topics**

Create CSV Data Files for Cisco VG310 FXS Gateways and Ports Using BAT [Spreadsheet](#page-8-0), on page 9 Create [Text-Based](cucm_b_bulk-administration-guide-1201_appendix1.pdf#nameddest=unique_380) CSV File for Cisco VG310 Gateways

# <span id="page-8-0"></span>**Create CSV Data Files for Cisco VG310 FXS Gateways and Ports Using BAT Spreadsheet**

Use the BAT spreadsheet to create the CSV data file that contains the details, such as domain name, MGCP description, and port identifier, for individual FXS ports.

After you are finished editing the fields for the gateway ports in the BAT spreadsheet, export the file. The system saves the file to C:\XLSDataFiles or to your choice of another existing folder on your local workstation using the following default filename:

VG310Gateways#timestamp.txt

where "timestamp" represents the precise date and time that the file was created.

 $\boldsymbol{\omega}$ 

If you enter a comma in one of the fields, BAT.xlt encloses that field entry in double quotes when you export to BAT format. If you enter a blank row in the spreadsheet, the system treats the empty row as the end of the file. Data that is entered after a blank line does not get converted to the BAT format. **Tip**

#### **Procedure**

- **Step 1** To open the BAT spreadsheet, locate and double-click BAT.xlt file.
- **Step 2** When prompted, click **Enable Macros** to use the spreadsheet capabilities.
- **Step 3** Click the **VG310** tab.
	- a) For MGCP protocol, click the **MGCP** radio button.
	- b) For SSCP protocol, click the **SCCP** radio button.

- a) If you choose MGCP, skip to Step 5, on [page](#page-4-0) 5.
- b) If you choose SCCP, a **Create File Format** button appears in the spreadsheet.
	- **1.** Click **Create File Format**, the **Field Selection** window displays.
	- **2.** From the **Device Fields** box, select the required device fields and click on the >> button to move them to the **Selected Device Fields** box.
	- **3.** From the **Line Fields** box, select the line fields and click the >> button to move them to the **Selected Line Fields** box.
	- **4.** Click the Up and Down buttons to rearrange the selected fields.
	- **5.** Click the  $<<$  button to remove any of the selected fields from the selected fields list.
	- **6.** Click **Create** to add the selected fields to the VG450 sheet when you have selected the required fields
- **Step 5** Provide the information for the following fields:
	- Domain Name—Enter a name from 1 to 64 characters that identifies the gateway. Use the Domain Name System (DNS) host name if it is configured to resolve correctly; otherwise, use the host name as defined on the Cisco MGCP gateway.

The host name must match the host name that is configured on the Cisco IOS gateway. For example, if the host name is configured on the gateway to resolve to VG310-1 and the IP domain name is not configured, enter the host name in this field (in this case, VG310-1). If the host name is configured on the gateway as VG310-1 and the IP domain name is configured on the gateway as cisco.com, enter VG310-1.cisco.com in this field.

- Description—Enter a description up to 100 characters for the gateway. Use a specific description that helps you locate the gateway.
- Port Description—Enter a description for port 1 up to 50 characters. Use a description to help identify the port in a list of ports. This applies to the description field for port 2 to port 4.
- Port Directory Number—Enter the directory number up to 24 numerals and special characters for this port. This applies to the directory number field for port 2 to port 4.
- Port 1 Directory Number and Partition fields are required for FXS ports only. For FXO ports, leave these fields blank. **Note**
- Slot 2—Enter the slot number that you are trying to configure. For VG310, the slot is always 2.
- Subunit—Enter an integer for the subunit value. For VG310, the subunit is always 0.
- Port Number—Enter an integer for the Port Number.
- **Step 6** To transfer the data from the BAT Excel spreadsheet into a CSV file, click **Export to BAT Format**.

The system savesthe file using the default filename VG310Gateways#timestamp.txt to C:\XLSDataFiles or to your choice of another existing folder on your local workstation.

For information on how to read the exported CSV data file, click the link to **View Sample File** in the **Insert Gateways** window in BAT. **Note**

## **What to do next**

You must upload the CSV data file to the first node of the Cisco Unified Communications Manager server, so BAT can access the data input file.

#### **Related Topics**

BAT [Spreadsheet](cucm_b_bulk-administration-guide-1201_chapter1.pdf#nameddest=unique_42) Data Collection for CSV Data File Creation FXS Trunks CSV File Format for [VG310](cucm_b_bulk-administration-guide-1201_appendix1.pdf#nameddest=unique_381) Upload and [Download](cucm_b_bulk-administration-guide-1201_chapter2.pdf#nameddest=unique_52) Files

# <span id="page-9-0"></span>**CSV Data Files Creation for Cisco VG320 Gateways and Ports**

You can create a CSV data file to insert VG320 gateways and ports in the Cisco Unified Communications Manager database. Use either the BAT spreadsheet or a text editor to create the CSV data file.

#### **Related Topics**

Create CSV Data Files for Cisco VG320 FXS Gateways and Ports Using BAT [Spreadsheet,](#page-10-0) on page 11 Create [Text-Based](cucm_b_bulk-administration-guide-1201_appendix1.pdf#nameddest=unique_383) CSV File for VG320 Gateways

# <span id="page-10-0"></span>**Create CSV Data Files for Cisco VG320 FXS Gateways and Ports Using BAT Spreadsheet**

Use the BAT spreadsheet to create the CSV data file that contains the details, such as domain name, MGCP description, and port identifier, for individual FXS ports.

After you are finished editing the fields for the gateway ports in the BAT spreadsheet, export the file. The system saves the file to C:\XLSDataFiles or to your choice of another existing folder on your local workstation using the following default filename:

VG320Gateways#timestamp.txt

where "timestamp" represents the precise date and time that the file was created.

 $\boldsymbol{\omega}$ 

If you enter a comma in one of the fields, BAT.xlt encloses that field entry in double quotes when you export to BAT format. If you enter a blank row in the spreadsheet, the system treats the empty row as the end of the file. Data that is entered after a blank line does not get converted to the BAT format. **Tip**

#### **Procedure**

- **Step 1** To open the BAT spreadsheet, locate and double-click BAT.xlt file.
- **Step 2** When prompted, click **Enable Macros** to use the spreadsheet capabilities.
- **Step 3** Click the **VG320** tab.
	- a) For MGCP protocol, click the **MGCP** radio button.
	- b) For SCCP protocol, click the **SCCP** radio button.

- a) If you choose MGCP, skip to Step 5, on [page](#page-4-0) 5.
- b) If you choose SCCP, a **Create File Format** button appears in the spreadsheet.
	- **1.** Click **Create File Format**, the **Field Selection** window displays.
	- **2.** From the **Device Fields** box, select the required device fields and click on the >> button to move them to the **Selected Device Fields** box.
	- **3.** From the **Line Fields** box, select the line fields and click the >> button to move them to the **Selected Line Fields** box.
	- **4.** Click the Up and Down buttons to rearrange the selected fields.
	- **5.** Click the  $<<$  button to remove any of the selected fields from the selected fields list.
	- **6.** Click **Create** to add the selected fields to the VG450 sheet when you have selected the required fields.
- **Step 5** Provide the information for the following fields:
	- Domain Name—Enter a name from 1 to 64 characters that identifies the gateway. Use the Domain Name System (DNS) host name if it is configured to resolve correctly; otherwise, use the host name as defined on the Cisco MGCP gateway.

The host name must exactly the host name that is configured on the Cisco IOS gateway. For example, if the host name is configured on the gateway to resolve to VG320-1 and the IP domain name is not configured, enter the host name in this field (in this case, VG320-1). If the host name is configured on the gateway as VG320-1 and the IP domain name is configured on the gateway as cisco.com, enter VG320-1.cisco.com in this field.

- Description—Enter a description, up to 100 characters for the gateway. Use a specific description that helps you locate the gateway.
- Port Description—Enter a description for port 1 up to 50 characters. Use a description to help identify the port in a list of ports. This applies to the description field for port 2 to port 4.
- Port Directory Number—Enter the directory number, up to 24 numerals and special characters, for this port. This applies to the directory number field for port 2 to port 4.
- Port 1 Directory Number and Partition fields are required for FXS ports only. For FXO ports, leave these fields blank. **Note**
- Slot 2—Enter the slot number that you are trying to configure. For VG320, the slot is always 2.
- Subunit—Enter an integer for the subunit value. For VG320, the subunit is always 0.
- Port Number—Enter an integer for the Port Number.
- **Step 6** To transfer the data from the BAT Excel spreadsheet into a CSV file, click **Export to BAT Format**.

The system savesthe file using the default filename VG320Gateways#timestamp.txt to C:\XLSDataFiles or to your choice of another existing folder on your local workstation.

For information on how to read the exported CSV data file, click the link to **View Sample File** in the **Insert Gateways** window in BAT. **Note**

## **What to do next**

You must upload the CSV data file to the first node of the Cisco Unified Communications Manager server, so BAT can access the data input file.

#### **Related Topics**

BAT [Spreadsheet](cucm_b_bulk-administration-guide-1201_chapter1.pdf#nameddest=unique_42) Data Collection for CSV Data File Creation FXS Trunks CSV File Format for [VG320](cucm_b_bulk-administration-guide-1201_appendix1.pdf#nameddest=unique_384) Upload and [Download](cucm_b_bulk-administration-guide-1201_chapter2.pdf#nameddest=unique_52) Files

# <span id="page-11-0"></span>**CSV Data Files Creation for Cisco VG350 Gateways and Ports**

You can create a CSV data file to insert VG350 gateways and ports in the Unified Communications Manager database. Use either the BAT spreadsheet or a text editor to create the CSV data file.

#### **Related Topics**

Create CSV Data Files for Cisco VG350 FXS Gateways and Ports Using BAT [Spreadsheet,](#page-12-0) on page 13 Create [Text-Based](cucm_b_bulk-administration-guide-1201_appendix1.pdf#nameddest=unique_386) CSV File for VG350 Gateways

# <span id="page-12-0"></span>**Create CSV Data Files for Cisco VG350 FXS Gateways and Ports Using BAT Spreadsheet**

Use the BAT spreadsheet to create the CSV data file that contains the details, such as domain name, MGCP description, and port identifier, for individual FXS ports.

After you are finished editing the fields for the gateway ports in the BAT spreadsheet, export the file. The system saves the file to C:\XLSDataFiles or to your choice of another existing folder on your local workstation using the following default filename:

VG350Gateways#timestamp.txt

where "timestamp" represents the precise date and time that the file was created.

 $\boldsymbol{\omega}$ 

If you enter a comma in one of the fields, BAT.xlt encloses that field entry in double quotes when you export to BAT format. If you enter a blank row in the spreadsheet, the system treats the empty row as the end of the file. Data that is entered after a blank line does not get converted to the BAT format. **Tip**

#### **Procedure**

- **Step 1** To open the BAT spreadsheet, locate and double-click BAT.xlt file.
- **Step 2** When prompted, click **Enable Macros** to use the spreadsheet capabilities.
- **Step 3** Click the **VG350** tab.
	- a) For MGCP protocol, click the **MGCP** radio button.
	- b) For SCCP protocol, click the **SCCP** radio button.

- a) If you choose MGCP, skip to Step 5, on [page](#page-4-0) 5.
- b) If you choose SCCP, a **Create File Format** button appears in the spreadsheet.
	- **1.** Click **Create File Format**, the **Field Selection** window displays.
	- **2.** From the **Device Fields** box, select the required device fields and click on the >> button to move them to the **Selected Device Fields** box.
	- **3.** From the **Line Fields** box, select the line fields and click the >> button to move them to the **Selected Line Fields** box.
	- **4.** Click the Up and Down buttons to rearrange the selected fields.
	- **5.** Click the  $<<$  button to remove any of the selected fields from the selected fields list.
	- **6.** Click **Create** to add the selected fields to the VG450 sheet when you have selected the required fields.
- **Step 5** Provide the information for the following fields:
	- Domain Name—Enter a name from 1 to 64 characters that identifies the gateway. Use the Domain Name System (DNS) host name if it is configured to resolve correctly; otherwise, use the host name as defined on the Cisco MGCP gateway.

The host name must match the host name that is configured on the Cisco IOS gateway. For example, if the host name is configured on the gateway to resolve to VG350-1 and the IP domain name is not configured, enter the host name in this field (in this case, VG350-1). If the host name is configured on the gateway as VG350-1 and the IP domain name is configured on the gateway as cisco.com, enter VG350-1.cisco.com in this field.

- Description—Enter a description up to 100 characters for the gateway. Use a specific description that helps you locate the gateway.
- Port Description—Enter a description for port 1 up to 50 characters. Use a description to help identify the port in a list of ports. This applies to the description field for port 2 through port 4.
- Port Directory Number—Enter the directory number up to 24 numerals and special characters for this port. This applies to the directory number field for port 2 through port 4.
- Port 1 Directory Number and Partition fields are required for FXS ports only. For FXO ports, leave these fields blank. **Note**
- Slot 2—Enter the slot number that you are trying to configure. For VG350, the slot is always 2.
- Subunit—Enter an integer for the subunit value. For VG350, the subunit is always 0.
- Port Number—Enter an integer for the Port Number.
- **Step 6** To transfer the data from the BAT Excel spreadsheet into a CSV file, click **Export to BAT Format**.

The system savesthe file using the default filename VG350Gateways#timestamp.txt to C:\XLSDataFiles or to your choice of another existing folder on your local workstation.

For information on how to read the exported CSV data file, click the link to **View Sample File** in the **Insert Gateways** window in BAT. **Note**

## **What to do next**

You must upload the CSV data file to the first node of the Unified Communications Manager server, so BAT can access the data input file.

#### **Related Topics**

BAT [Spreadsheet](cucm_b_bulk-administration-guide-1201_chapter1.pdf#nameddest=unique_42) Data Collection for CSV Data File Creation FXS Trunks CSV File Format for [VG350](cucm_b_bulk-administration-guide-1201_appendix1.pdf#nameddest=unique_387) Upload and [Download](cucm_b_bulk-administration-guide-1201_chapter2.pdf#nameddest=unique_52) Files

# <span id="page-13-0"></span>**CSV Data Files Creation for Cisco VG450 Gateways and Ports**

You can create a CSV data file to insert VG450 gateways and ports in the Unified Communications Manager database. Use either the BAT spreadsheet or a text editor to create the CSV data file.

#### **Related Topics**

Create CSV Data Files for Cisco VG450 FXS Gateways and Ports Using BAT [Spreadsheet,](#page-14-0) on page 15 Create [Text-Based](cucm_b_bulk-administration-guide-1201_appendix1.pdf#nameddest=unique_389) CSV File for VG450 Gateways

# <span id="page-14-0"></span>**Create CSV Data Files for Cisco VG450 FXS Gateways and Ports Using BAT Spreadsheet**

Use the BAT spreadsheet to create the CSV data file that contains the details, such as domain name, MGCP description, and port identifier, for individual FXS ports.

After you are complete editing the fields for the gateway ports in the BAT spreadsheet, export the file. The system saves the file to C:\XLSDataFiles or to your choice of another existing folder on your local workstation using the following default filename:

VG450Gateways#timestamp.txt

where "timestamp" represents the precise date and time that the file was created.

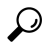

If you enter a comma in one of the fields, BAT.xlt encloses that field entry in double quotes when you export to BAT format. If you enter a blank row in the spreadsheet, the system treats the empty row as the end of the file. Data that is entered after a blank line does not get converted to the BAT format. **Tip**

#### **Procedure**

- **Step 1** To open the BAT spreadsheet, locate and double-click BAT.xlt file.
- **Step 2** When prompted, click **Enable Macros** to use the spreadsheet capabilities.
- **Step 3** Click the **VG450** tab.
	- a) For MGCP protocol, click the **MGCP** radio button.
	- b) For SCCP protocol, click the **SCCP** radio button.
- **Step 4** Do one of the following:
	- **a.** If you choose MGCP, skip to step 6
	- **b.** If you choose SCCP , a **Create File Format** button appears in the spreadsheet.
		- **1.** Click **Create File Format**, the **Field Selection** window displays.
		- **2.** From the **Device Fields** box, select the required device fields and click on the >> button to move them to the **Selected Device Fields** box.
		- **3.** From the **Line Fields** box, select the line fields and click the >> button to move them to the **Selected Line Fields** box.
		- **4.** Click the Up and Down buttons to rearrange the selected fields.
		- **5.** Click the  $\leq$  button to remove any of the selected fields from the selected fields list.
		- **6.** Click **Create** to add the selected fields to the VG450 sheet when you have selected the required fields.
- **Step 5** Provide the information in the following fields:
	- Domain Name—Enter a name from 1 to 64 characters that identifies the gateway. Use the Domain Name System (DNS) host name if it is configured to resolve correctly; otherwise, use the host name as defined on the Cisco MGCP gateway.

The host name must match the host name that is configured on the Cisco IOS gateway. For example, if the host name is configured on the gateway to resolve to VG450-1 and the IP domain name is not configured, enter the host name in this field (in this case, VG450-1). If the host name is configured on the gateway as VG450-1 and the IP domain name is configured on the gateway as cisco.com, enter VG450-1.cisco.com in this field.

- Description—Enter a description up to 100 characters for the gateway. Use a specific description that helps you locate the gateway.
- Port Description—Enter a description for port 1 up to 50 characters. Use a description to help identify the port in a list of ports. This applies to the description field for port 2 through port 4.
- Port Directory Number—Enter the directory number up to 24 numerals and special characters for this port. This applies to the directory number field for port 2 through port 4.
- Port 1 Directory Number and Partition fields are required for FXS ports only. For FXO ports, leave these fields blank. **Note**
- Slot 2—Enter the slot number that you are trying to configure. For VG450, the slot is always 2.
- Subunit—Enter an integer for the subunit value. For VG450, the subunit is always 0.
- Port Number—Enter an integer for the Port Number.
- **Step 6** To transfer the data from the BAT Excel spreadsheet into a CSV file, click **Export to BAT Format**.

The system savesthe file using the default filename VG450Gateways#timestamp.txt to C:\XLSDataFiles or to your choice of another existing folder on your local workstation.

For information on how to read the exported CSV data file, click the link to **View Sample File** in the **Insert Gateways** window in BAT. **Tip**

## **What to do next**

You must upload the CSV data file to the first node of the Unified Communications Manager server, so BAT can access the data input file.

#### **Related Topics**

BAT [Spreadsheet](cucm_b_bulk-administration-guide-1201_chapter1.pdf#nameddest=unique_42) Data Collection for CSV Data File Creation FXS Trunks CSV File Format for [VG450](cucm_b_bulk-administration-guide-1201_appendix1.pdf#nameddest=unique_390) Upload and [Download](cucm_b_bulk-administration-guide-1201_chapter2.pdf#nameddest=unique_52) Files

# <span id="page-15-0"></span>**CSV Data File Creation for Cisco ISR 4461 Gateways**

You can create a CSV data file to insert ISR 4461 gateways in the Cisco Unified Communications Manager database. Use either the BAT spreadsheet or a text editor to create the CSV data file.

#### **Related Topics**

Create CSV Data Files for Cisco ISR 4461 Gateways Using BAT [Spreadsheet](#page-16-0), on page 17

# <span id="page-16-0"></span>**Create CSV Data Files for Cisco ISR 4461 Gateways Using BAT Spreadsheet**

Use the BAT spreadsheet to create the CSV data file that contains the details, such as domain name, MGCP description, and other relevant information.

After you are finished editing the fields for the gateway ports in the BAT spreadsheet, export the file. The system saves the file to C:\XLSDataFiles or to your choice of another existing folder on your local workstation using the following default filename:

ISR4461Gateways-#timestamp.txt

where "timestamp" represents the precise date and time at which the file was created.

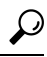

If you enter a comma in one of the fields, BAT.xlt encloses that field entry in double quotes when you export to BAT format. If you enter a blank row in the spreadsheet, the system treats the empty row as the end of the file. Data that is entered after a blank line does not get converted to the BAT format. **Tip**

## **Procedure**

- **Step 1** To open the BAT spreadsheet, locate and double-click BAT.xlt file.
- **Step 2** When prompted, click **Enable Macros** to use the spreadsheet capabilities.
- **Step 3** Click the **ISR 4461** tab.
	- a) For MGCP protocol, click the **MGCP** radio button.
	- b) For SCCP protocol, click the **SCCP** radio button.
- **Step 4** Do one of the following:
	- a) If you choose MGCP, proceed to Step 5, on [page](#page-16-1) 17.
	- b) If you choose SCCP , a **Create File Format** button appears in the spreadsheet.
		- **1.** Click **Create File Format**; the **Field Selection** window displays.
		- **2.** From the Device Fields box, select the required device fields and click the >> button to move them to the Selected Device Fields box.
		- **3.** From the Line Fields box, select the line fields and click the  $\gg$  button to move them to the Selected Line Fields box.
		- **4.** Click the Up and Down buttons to rearrange the selected fields.
		- **5.** Click the  $\leq$  button to remove any of the selected fields from the selected fields list.
		- **6.** Click **Create** to add the selected fields to the VG450 sheet when you have selected the required fields.
- <span id="page-16-1"></span>**Step 5** In each row, provide the information for the following fields:
	- Domain Name/MAC Address—Enter a name from 1 to 64 characters that identifies the gateway. Use the Domain Name System (DNS) host name if it is configured to resolve correctly; otherwise, use the host name as defined on the Cisco MGCP gateway. For SCCP gateways and SIP gateways, use the MAC address.

The host name must match the host name that is configured on the Cisco IOS gateway. For example, if the host name is configured on the gateway to resolve to ISR 4461 and the IP domain name is not configured, enter the host name in this field (in this case, ISR 4461). If the host name is configured on the gateway as ISR 4461 and the IP domain name is configured on the gateway as cisco.com, enter ISR 4461.cisco.com in this field.

- Description—Enter a description up to 100 characters for the gateway. Use a specific description that helps you locate the gateway.
- Slot—Enter the slot number that you are trying to configure. For ISR 4461, the slot can be 0, 1, 2, or 3.
- Subunit—Enter an integer for the subunit value. In ISR 4461, for slot 0, the subunit can be 1, 2, or 3. For slot 1, 2, or 3, the subunit is always 0.
- Port Directory Number—Enter the directory number, up to 24 numerals and special characters, for this port. This applies to the directory number field for port 2 through port 4.

**Note** Port 1 Directory Number and Partition fields are required for FXS ports only.

- Port Number—Enter an integer for the Port Number.
- Port Description—Enter a description for port 1 up to 50 characters. Use a description to help identify the port in a list of ports. This applies to the description field for port 2 through port 4.
- **Step 6** To transfer the data from the BAT Excel spreadsheet into a CSV file, click **Export to BAT Format**.

The system saves the file using the default filename ISR4461Gateways-#timestamp.txt to C:\XLSDataFiles on your local workstation or to your choice of another existing folder.

For information on how to read the exported CSV data file, click the link to **View Sample File** in the **Insert Gateways** window in BAT. **Note**

## **What to do next**

You must upload the CSV data file to the first node of the Unified Communications Manager server, so BAT can access the data input file.

# <span id="page-17-0"></span>**Insert Gateways and Ports to Cisco Unified Communications Manager**

You can use the BAT spreadsheet to add Cisco gateways and ports to Cisco Unified Communications Manager.

### **Before you begin**

• If you want to insert a Cisco VG200 gateway, you must have a Cisco VG200 gateway template for the trunks or ports, and a CSV data file for the VG200 gateway ports. See Create Cisco VG200 [Gateway](cucm_b_bulk-administration-guide-1201_chapter48.pdf#nameddest=unique_309) [Template](cucm_b_bulk-administration-guide-1201_chapter48.pdf#nameddest=unique_309) and CSV Data File Creation for Cisco VG200 [Gateways,](#page-0-0) on page 1.

- If you want to insert a Cisco Catalyst 6000 Port, you must have a Cisco Catalyst 6000 Ports template and a CSV data file that contains port details for this bulk transaction. See Create Cisco [Catalyst](cucm_b_bulk-administration-guide-1201_chapter48.pdf#nameddest=unique_312) 6000 (FXS) Gateway [Template](cucm_b_bulk-administration-guide-1201_chapter48.pdf#nameddest=unique_312) and Create CSV Data File for Cisco [Catalyst](#page-2-0) 6000 (FXS) Ports, on page 3.
- If you want to insert a Cisco VG224 gateway, you must have a Cisco VG224 gateway template for the trunks or ports, and a CSV data file for the VG224 gateway ports. See Create Cisco VG200 [Gateway](cucm_b_bulk-administration-guide-1201_chapter48.pdf#nameddest=unique_309) [Template](cucm_b_bulk-administration-guide-1201_chapter48.pdf#nameddest=unique_309) and CSV Data File Creation for Cisco VG200 [Gateways,](#page-0-0) on page 1.
- If you want to insert a Cisco VG202 or VG204 gateway, you must have a Cisco VG202 or VG204 gateway template for the trunks or ports and a CSV data file for the VG202 or VG204 gateway ports. See Create Cisco VG202 or VG204 Gateway [Template](cucm_b_bulk-administration-guide-1201_chapter48.pdf#nameddest=unique_317) and CSV Data File [Creation](#page-5-0) for Cisco VG202 and VG204 [Gateways,](#page-5-0) on page 6.

# **Procedure**

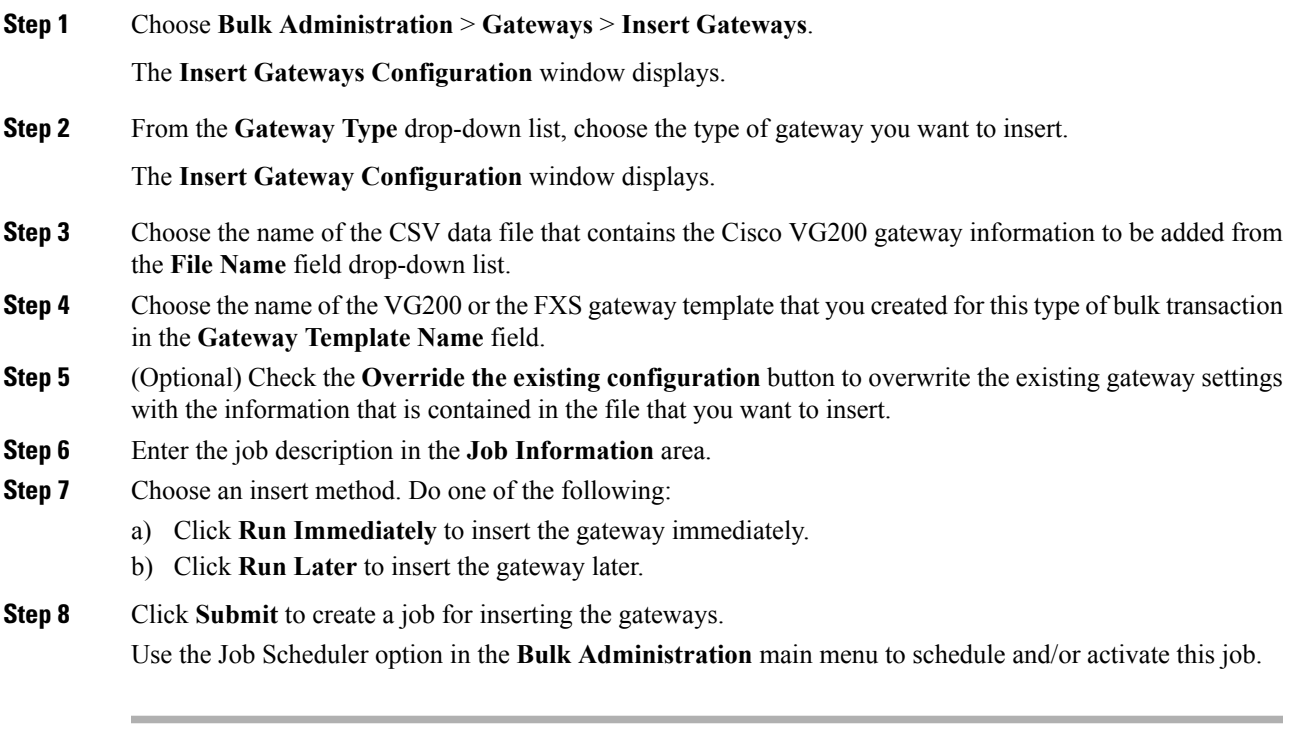

### **Related Topics**

BAT Log [Files](cucm_b_bulk-administration-guide-1201_chapter78.pdf#nameddest=unique_99) Manage [Scheduled](cucm_b_bulk-administration-guide-1201_chapter77.pdf#nameddest=unique_98) Jobs

 $\mathbf I$